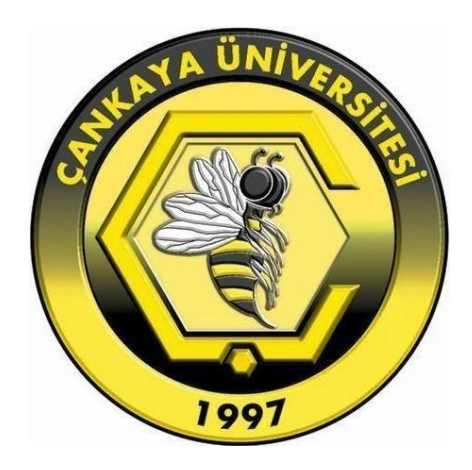

# **ÇANKAYA ÜNİVERSİTESİ**

# **OGBS** →**AKADEMİK GÖREVLER** → **NOT SİSTEMİ**

**KULLANIM KILAVUZU**

*Çankaya Üniversitesi Bilgi İşlem Daire Başkanlığı - 2022*

# **1. Sisteme Giriş**

Web tarayıcınızdan <https://ogbs.cankaya.edu.tr/> adresine giriş yapınız. Açılan ekranda **Sicil Numaranızı, Kullanıcı Adınızı** ve **Şifrenizi** girerek sisteme giriş yapınız.

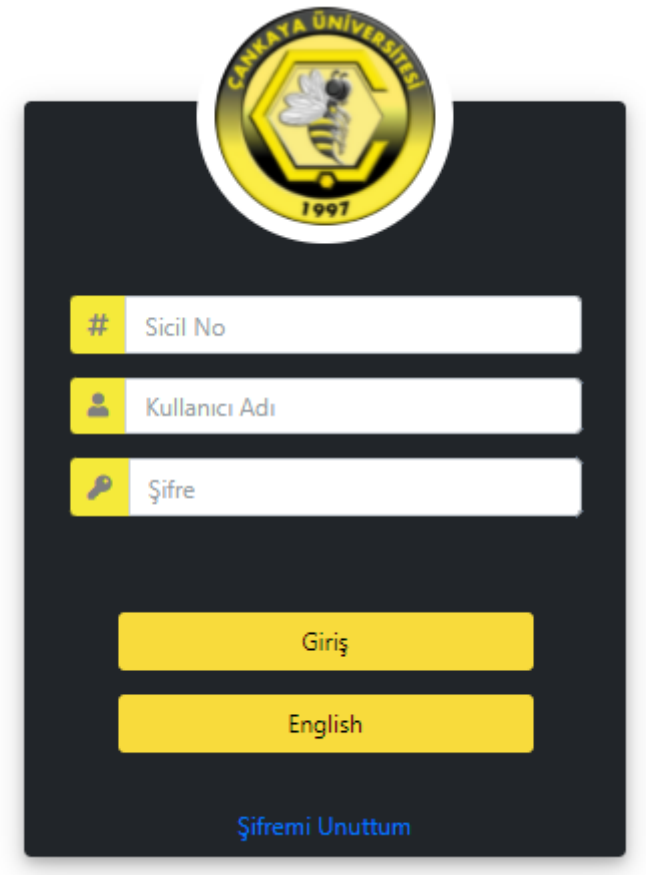

## **2. Menü**

Sisteme giriş işlemi tamamlandıktan sonra, ekranın solunda yer alan menüden **Akademik Görevler** seçeneğine tıklayınız. Ekranda listelenen **Notlar** seçeneğine tıklayarak **Ders Listelerinize** ulaşınız.

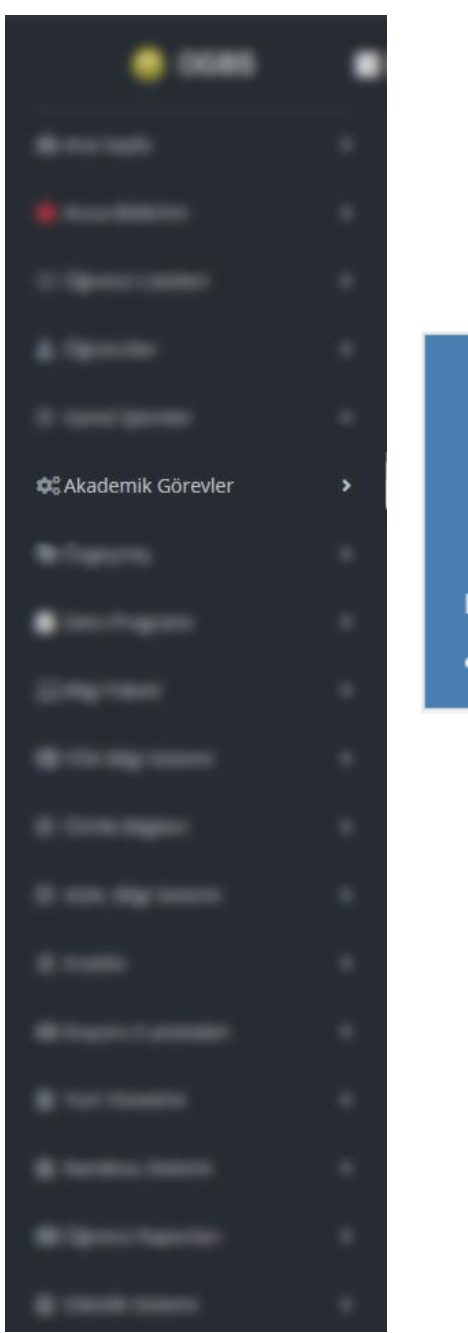

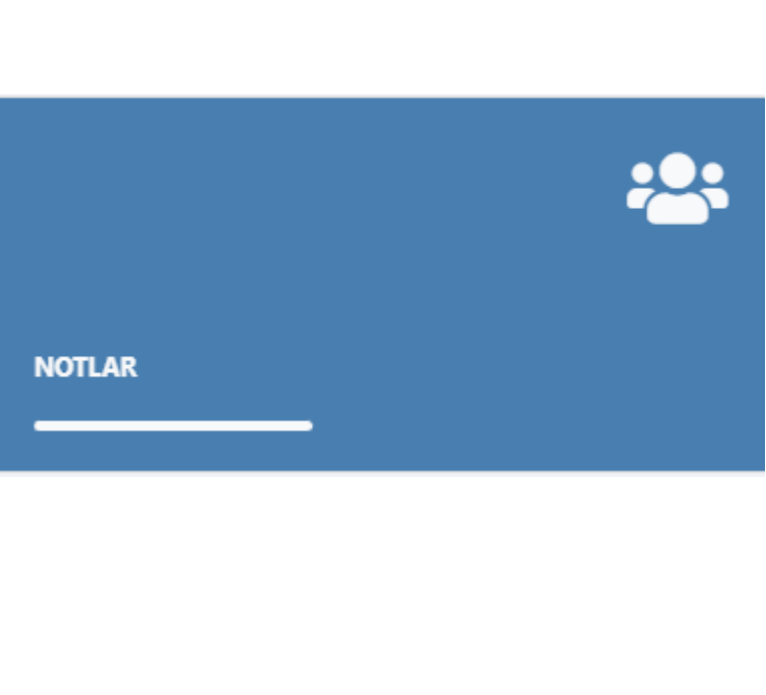

# **3. Ders Listesi Seçenekleri**

#### **3.1 E-Posta**

Derslerinize kayıtlı olan öğrencilere toplu olarak E-posta veya SMS gönderebilmek için ders listenizdeki ilgili ders satırında bulunan **E-posta** linkine tıklayınız. Açılan ekranda ilgili dersi seçip **Öğrencileri Listele** tuşuna tıklayarak dersin öğrenci listesine erişebilir, **SMS** veya **Mail** gönderme işlemlerinizi yapabilirsiniz.

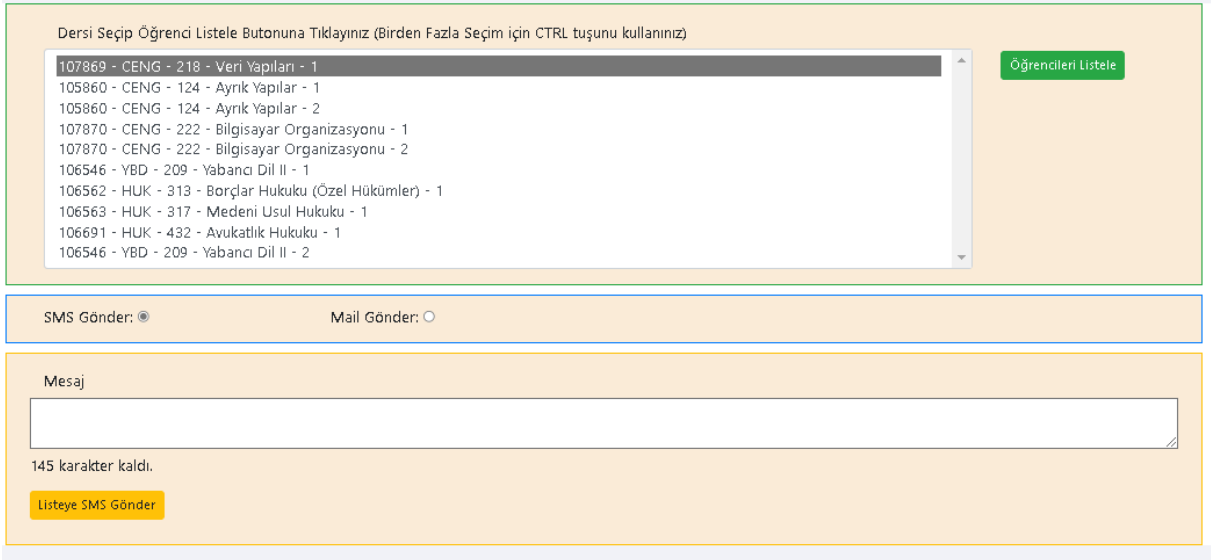

#### **3.2 Ders Programı**

Ders listesinde bulunan **Ders Programı** linkine tıklayarak dersinize kayıtlı öğrencilerin **Haftalık Ders Programını** ve hangi derse kaç öğrencinizin kayıtlı olduğunu görüntüleyebilirsiniz.

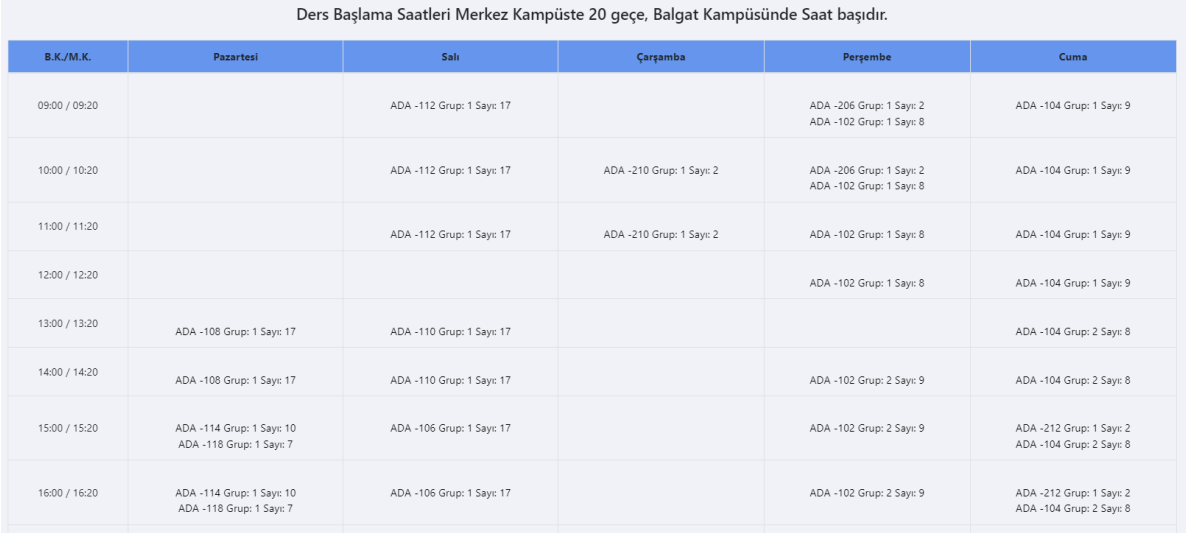

#### **3.3 Çan Eğrisi**

**Çan eğrisi** seçeneğine tıklayarak ilgili dersinizin seçeceğiniz grubuna ait belirteceğiniz sınav türünün *Ortalama, Standart Sapma, Değer Sayısı, Orta Değer, Tepe Değer, En Küçük Değer, En Büyük Değer* gibi istatistiksel verilerine erişebilirsiniz.

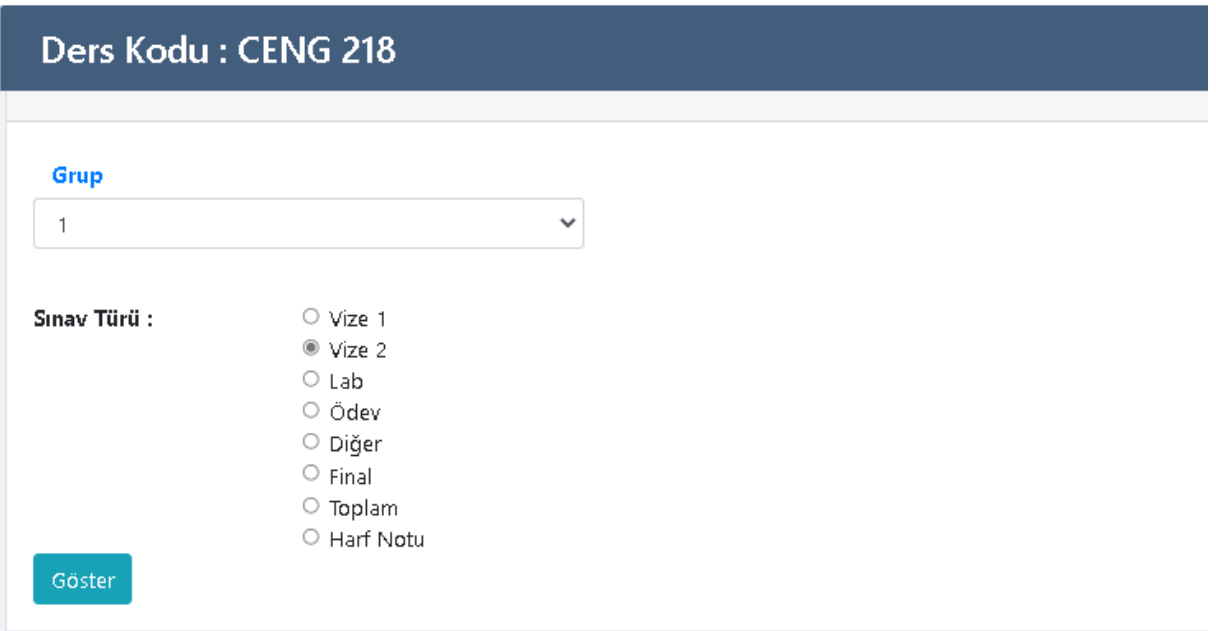

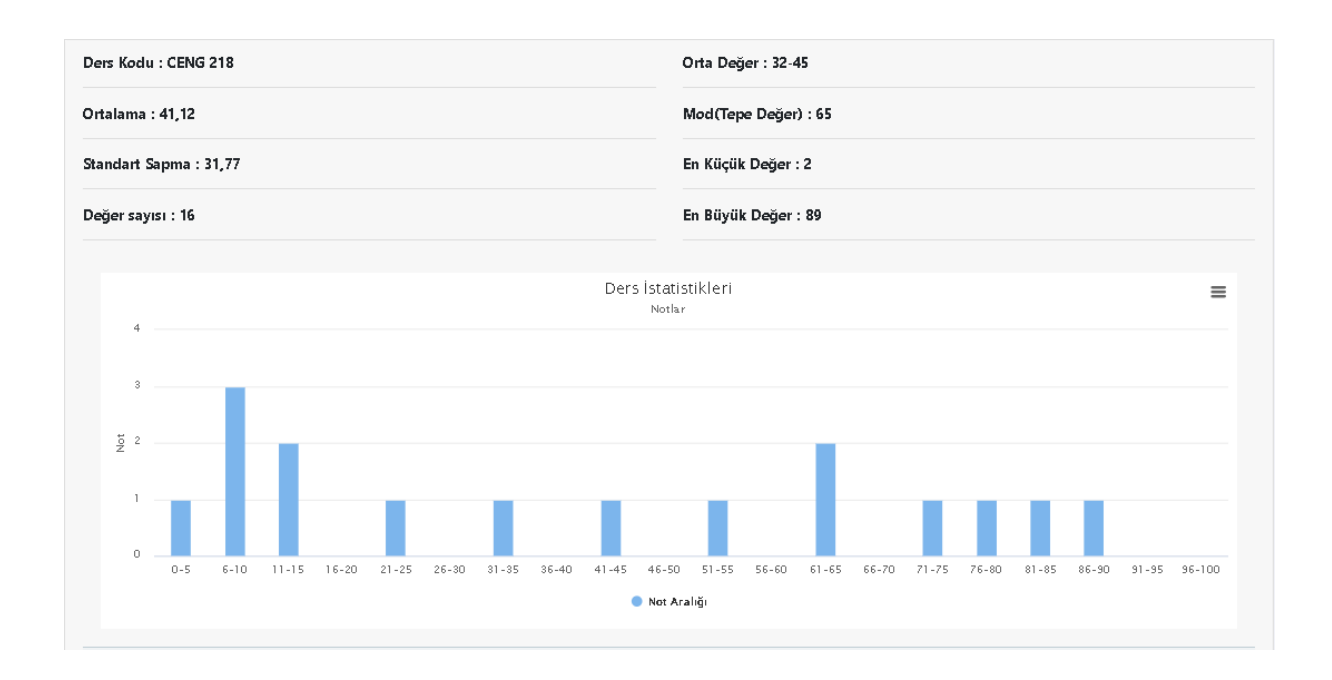

#### **3.4 Yüzde**

Derslerinizde uygulayacağınız *sınav, ödev, laboratuvar vb.* çalışmaların harf notu hesaplamalarındaki **yüzdelik ağırlıklarını** ve **harf notu aralıklarını** belirlemek için **Yüzde** seçeneğine tıklayabilirsiniz.

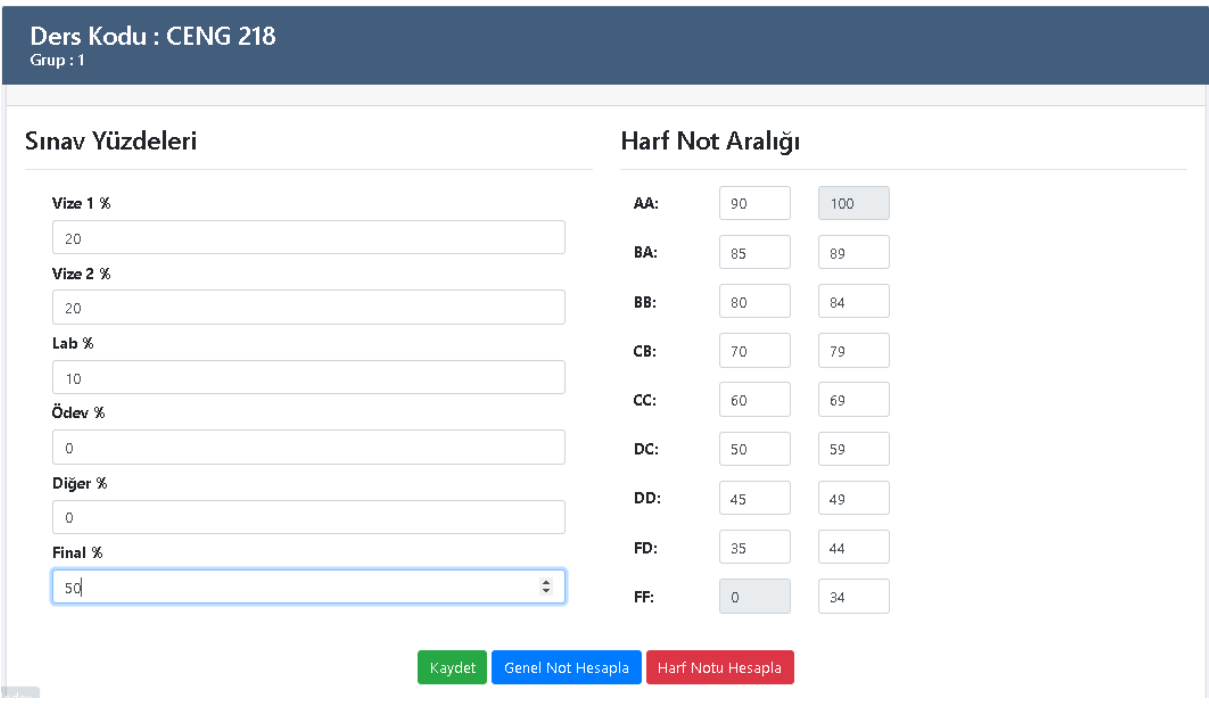

Gerekli değerleri girdikten sonra **Kaydet** seçeneğine tıklayarak işleminizi kaydediniz. Daha sonra **Yüzde** bölümüne yeniden giriş yaparak dersinize ait **Genel Not Hesaplaması** ve **Harf Notu Hesaplamasını** ilgili seçeneklere tıklayarak yaptırabilirsiniz.

#### **3.5 Liste**

Derslerinize kayıtlı olan öğrencilere ait not listelerine **Liste** seçeneğine tıklayarak ulaşabilirsiniz. Açılan ekranda görüntülenen **Column Visibility** seçeneği ile ekranda listelenecek alanları seçebilir; **Copy**, **Excel** ve **Print** seçenekleri ile listenizi ilgili formatlarda kayıt altına alabilirsiniz.

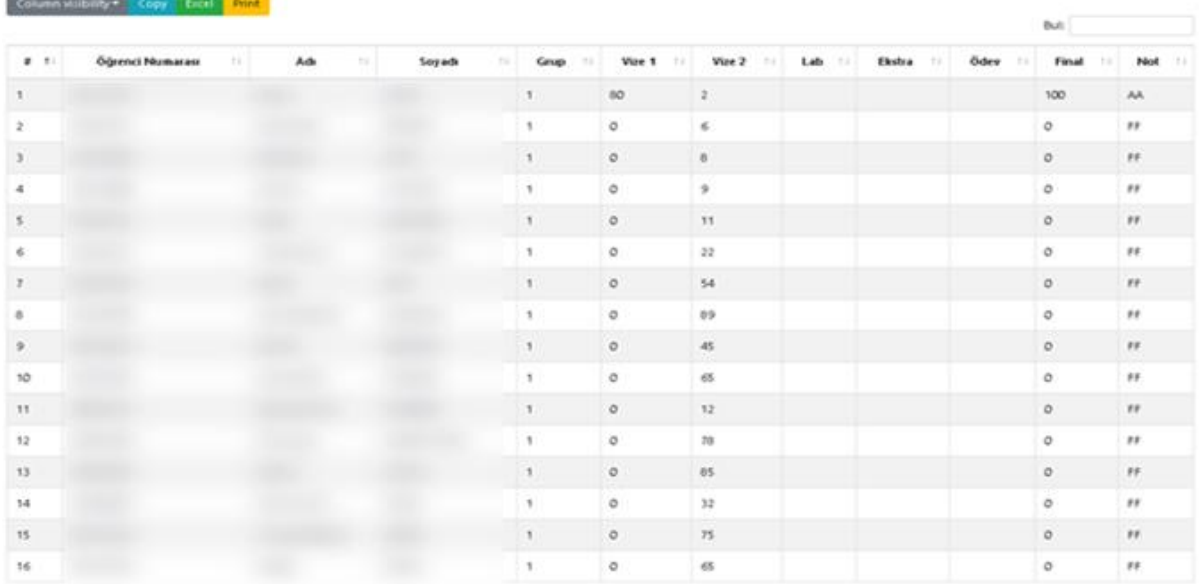

#### **3.6 Raporlar**

Derslerinize kayıtlı olan öğrencilere ait rapor bilgilerine **Raporlar** seçeneğine tıklayarak ulaşabilirsiniz.

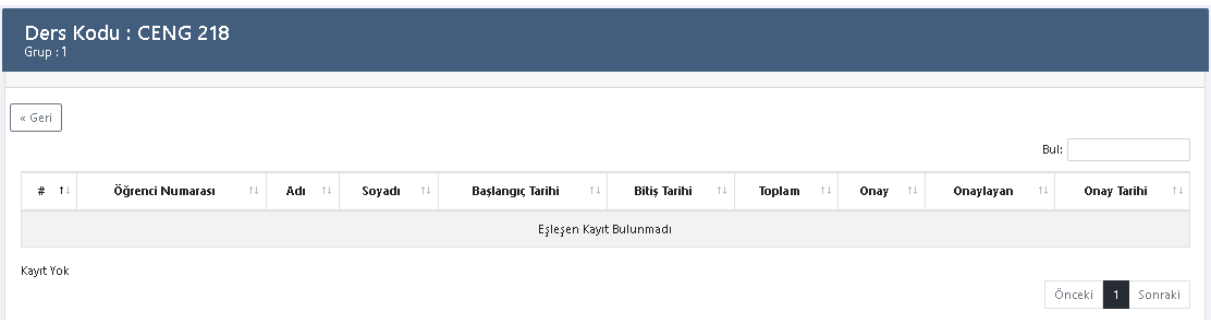

### **4. Not Girişlerinin Yapılması**

Ders listenizin **Notlar** sütununda bulunan açılır liste kutusundan seçim yaparak ilgili not girişini gerçekleştirebilirsiniz.

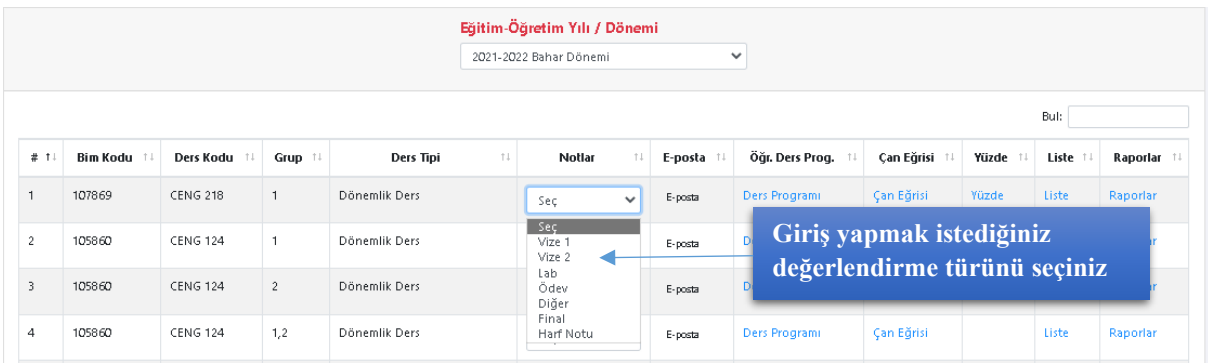

Öğrencilerinize ait not girişlerinizi yapınız.

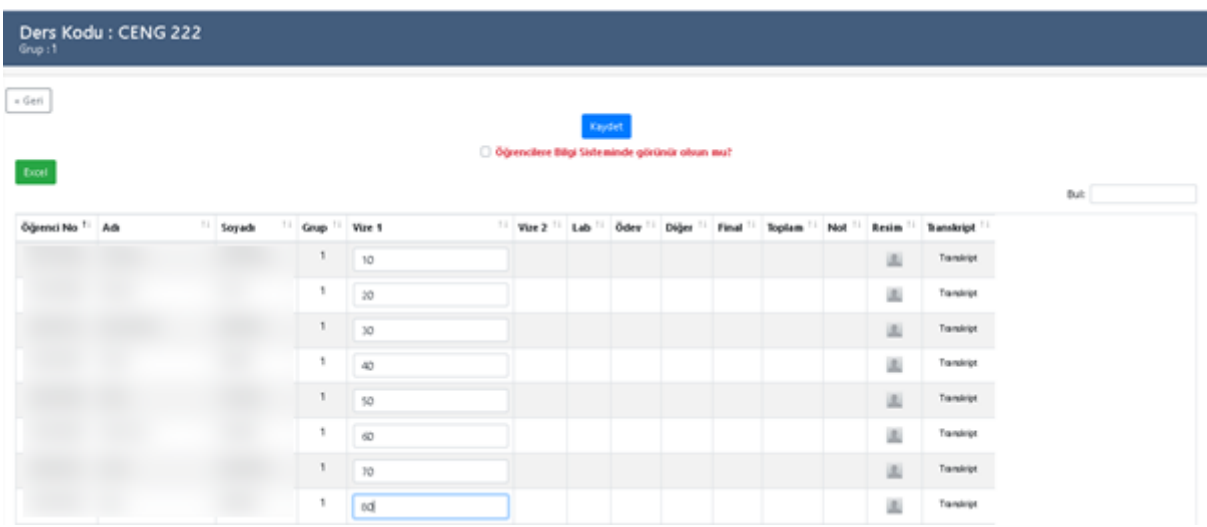

İlgili not girişlerini tamamladıktan sonra notların öğrencileriniz tarafından Öğrenci Bilgi Sistemi ekranlarında görüntülenmesini istiyorsanız "**Öğrencilere Bilgi Sisteminde Görünür Olsun mu?**" seçeneğini onaylayarak **Kaydet** seçeneğine tıklayınız. Bu seçeneği onayladıktan sonra ilgili notlarda bir değişiklik yapmak isterseniz (Hukuk Fakültesi dersleri hariç) ilgili seçeneğin onayını kaldırmanız gerekmektedir.

#### **4.1 Harf Notlarının Onaylanması**

Derslerinize ait not girişlerini tamamladıktan sonra **3.4 Yüzde** bölümünde anlatıldığı şekilde harf notlarınızı hesaplayınız. Ders listelerinizdeki Notlar bölümünden **Harf Notu (Hukuk Fakültesi için Final )**seçeneğine tıklayınız. Öğrencilerinizin ilgili notlarını kontrol ettikten sonra **"Harf Notlarını Öğrenci İşlerine teslim etmek istiyor musunuz?"** kutusunu onaylayınız ve **Kaydet** seçeneğine tıklayınız.

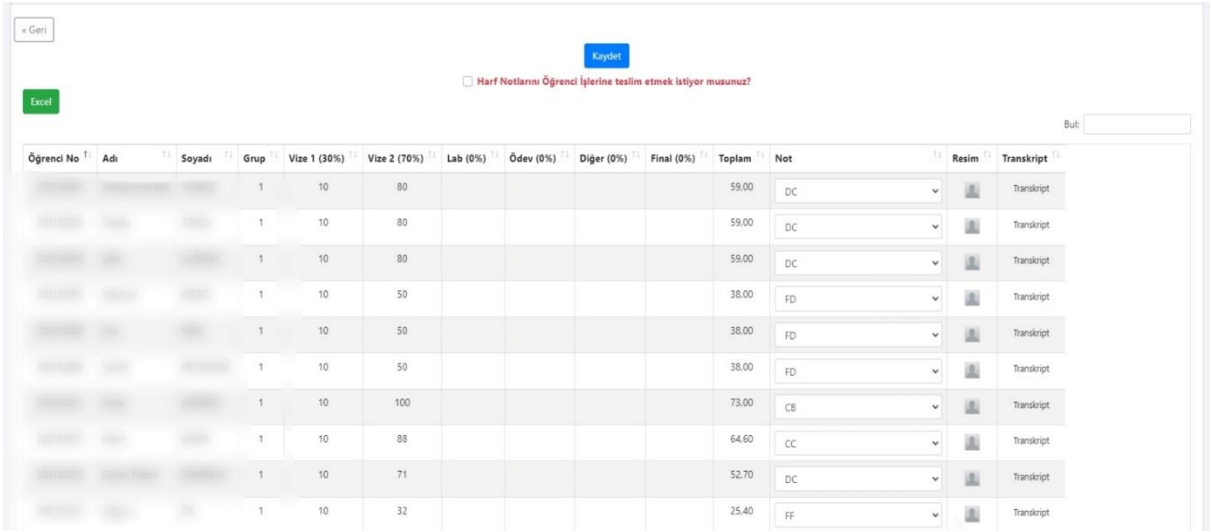

Bu adımdan sonra karşınıza aşağıdaki ekran gelecektir. İlgili ekranda **Doğrulama Kodu Gönder** seçeneğine tıklayınız. Sistemde kayıtlı cep telefonunuza otomatik olarak bir doğrulama kodu **SMS** olarak gönderilecektir.

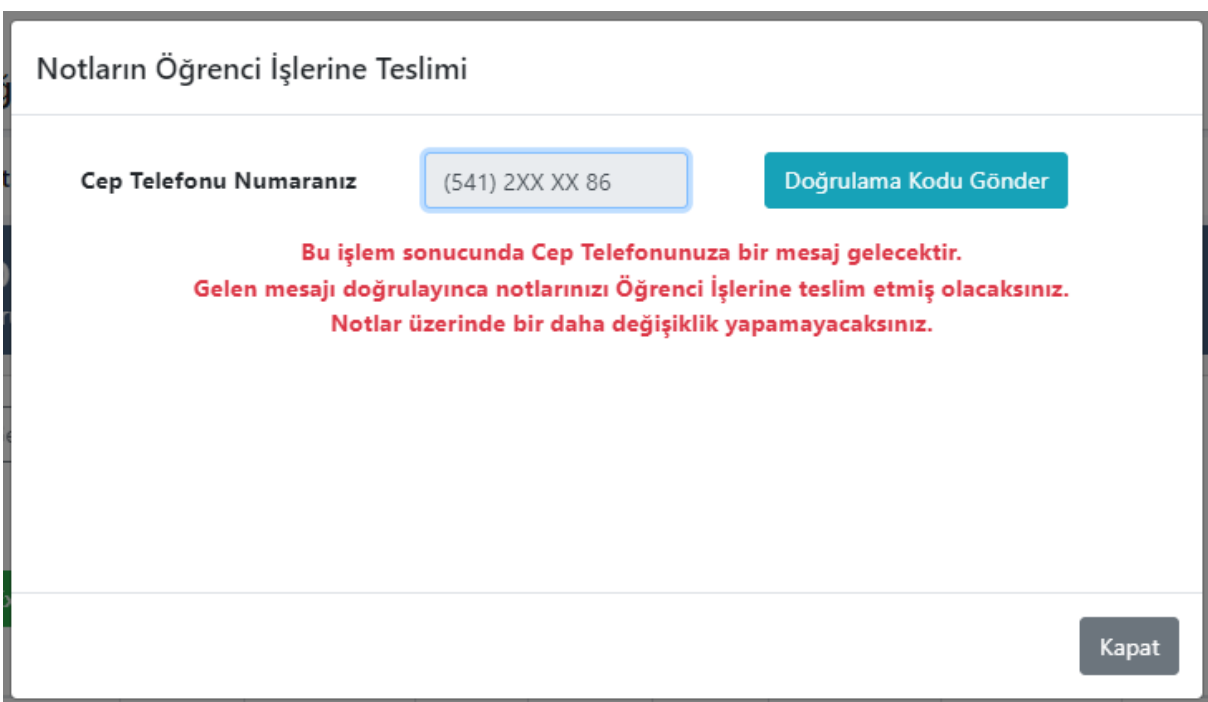

Gelen Kodu Giriniz

**Notlari Teslim Et** 

Cep telefonunuza gelen doğrulama kodunu **Gelen Kodu Giriniz** alanına yazarak **Notları Teslim Et** seçeneğine tıklayınız. Bu aşamadan not giriş ekranınız ilgili ders için pasif hale gelecek ve herhangi bir değişiklik yapamayacaksınız. Değişiklik yapma ihtiyacı duymanız durumunda **Öğrenci İşleri Daire Başkanlığı**'ndan destek alabilirsiniz. Girmiş olduğunuz **Harf Notu** bilgileri **Akademik Takvimde** belirtilen tarihte öğrencilere **topluca** ilan edilecektir.